## **Honeywell EC-P2**

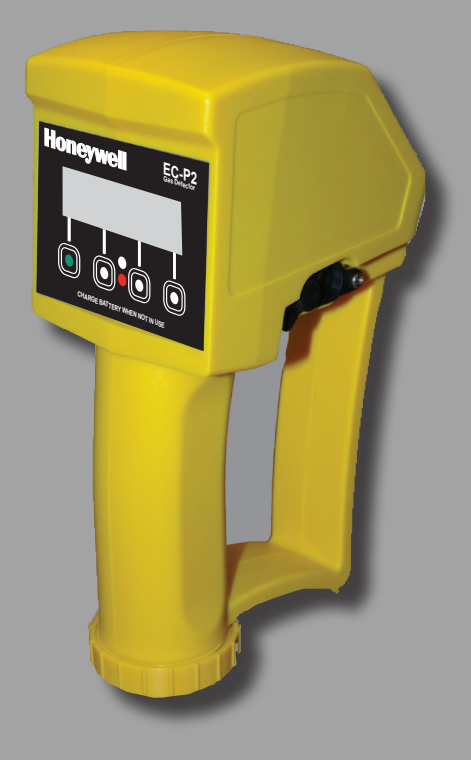

# **Instruction Manual**

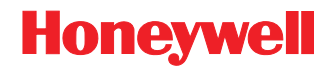

Copyright 2009 by Honeywell International Inc.

Release J July 2008

While this information is presented in good faith and believed to be accurate, Honeywell disclaims the implied warranties of merchantability and fitness for a particular purpose and makes no express warranties except as may be stated in its written agreement with and for its customers.

In no event is Honeywell liable to anyone for any indirect, special or consequential damages. The information and specifications in this document are subject to change without notice.

Manning is a registered trademark of Honeywell International Inc.

Other brand or product names are trademarks of their respective owners.

Honeywell Analytics Inc. 405 Barclay Boulevard Lincolnshire, Illinois 60069

Tel: 1 847 955 8200 Toll Free: 1 800 538 0360 Fax: 1 847 955 8208

www.honeywellanalytics.com detectgas@honeywell.com

www.manningsystems.com

## <span id="page-3-0"></span>**Introduction**

This manual has been prepared to help in the use of the Honeywell EC-P2 Portable Gas Detector.

#### **This manual must be carefully followed by all individuals who have or will have the responsibility for using or servicing this device.**

Warranties made by Honeywell Analytics Inc. with respect to this equipment will be voided if the equipment is not used and service in accordance with the instructions in this manual. If in doubt about a procedure, please contact Honeywell Analytics Inc. before proceeding.

## **Table of Contents**

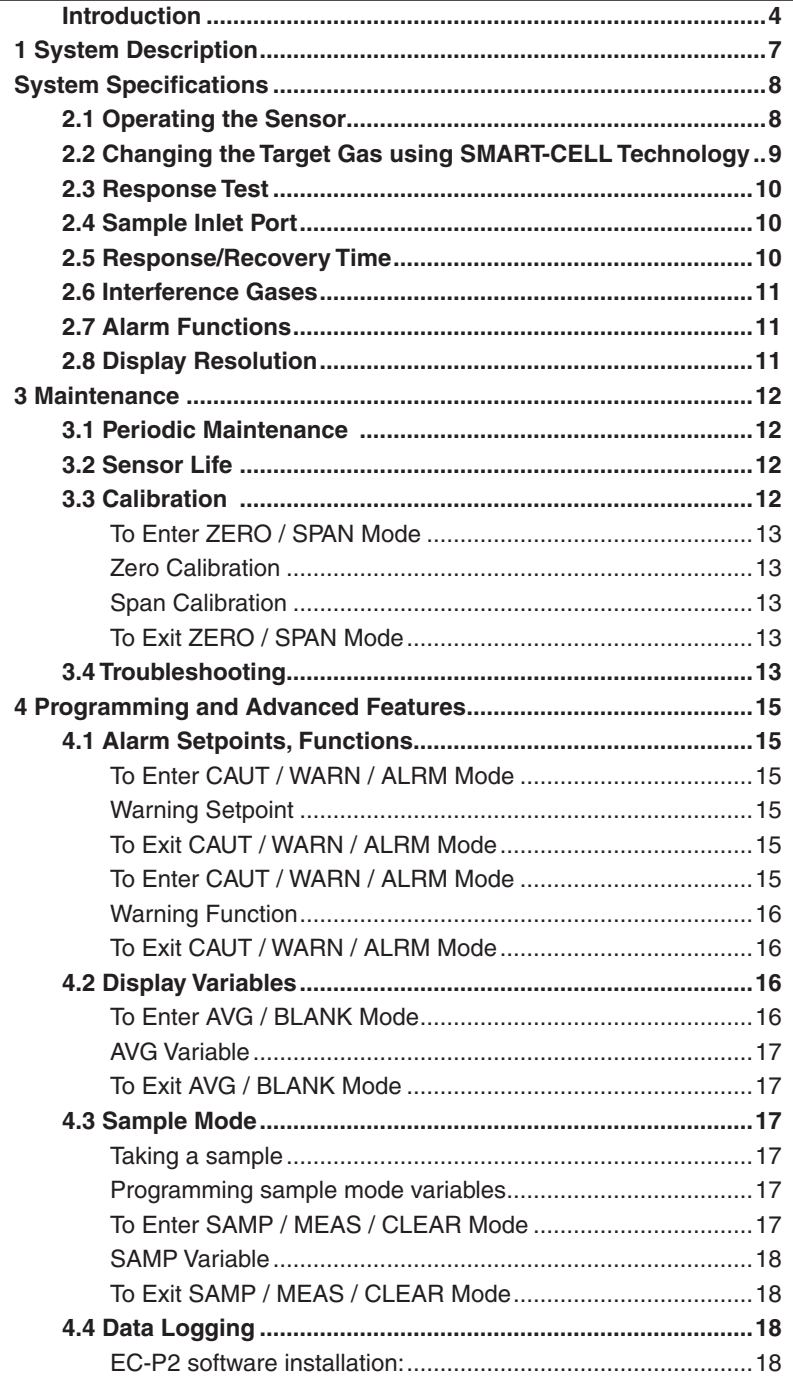

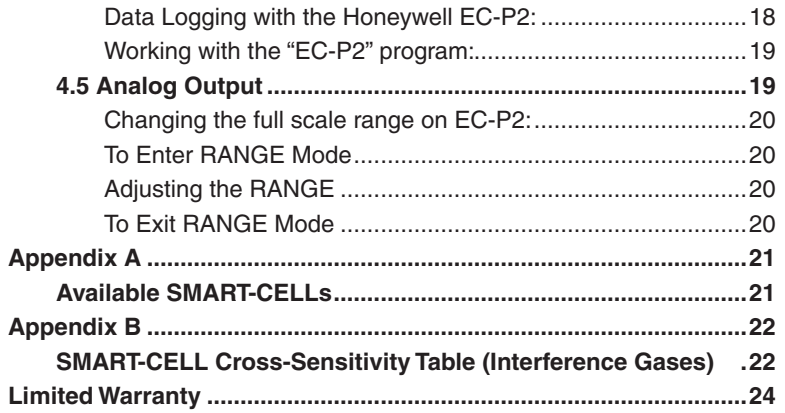

## <span id="page-6-0"></span>**1 System Description**

The Honeywell EC-P2 is a portable, battery operated instrument for the measurement of gas concentrations in ambient air.

The Honeywell EC-P2 can be converted from one target gas to another by simply plugging in a different SMART-CELL for the desired target gas (takes about 30 seconds). This allows one instrument to detect a number of different gases. All calibration and alarm setpoint data is stored on the individual SMART-CELL so reconfiguration is not necessary when changing target gases. Extra SMART-CELLs should be kept on the optional sensor keeper when not in use to keep them "warmed up" and ready for immediate use.

The Honeywell EC-P2 utilizes two different batteries to insure that you'll never be without power when you need it. The primary power source is a "D" size alkaline battery housed in the handle. It will run the unit approximately 75 hours. When this battery is removed or dead, the unit will switch to its standby power source, an internal rechargeable NiCad battery, which will run the unit approximately six hours. When not in use, the unit should be plugged into the charger to keep this standby battery charged. If desired, the unit can be run continuously when plugged into the charger.

The Honeywell EC-P2 also has advanced capabilities such as data logging to an Excel spreadsheet, 0 to 1.0 Volt DC analog output capability, and a sampling mode for taking a single reading in a controlled, repeatable manner.

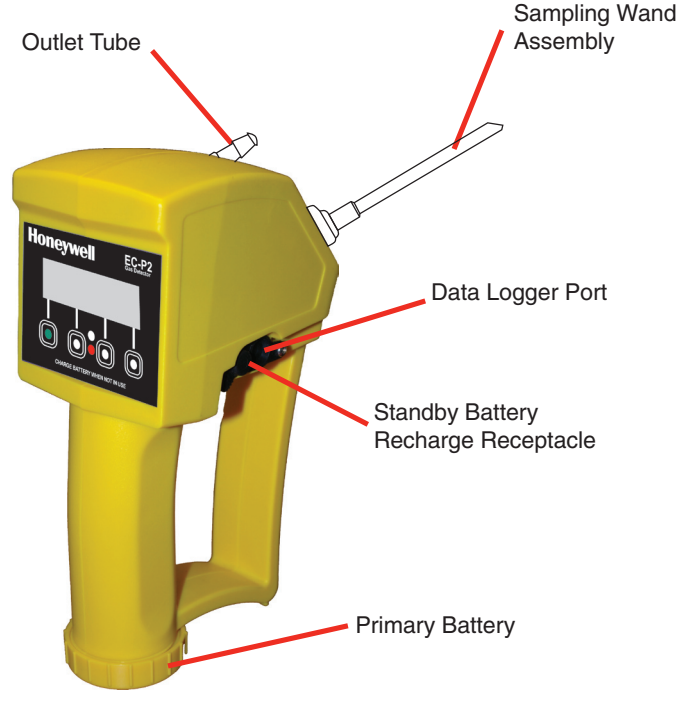

**Figure 1. Basic Parts of the Honeywell EC-P2 Sensor**

## <span id="page-7-0"></span>**System Specifications**

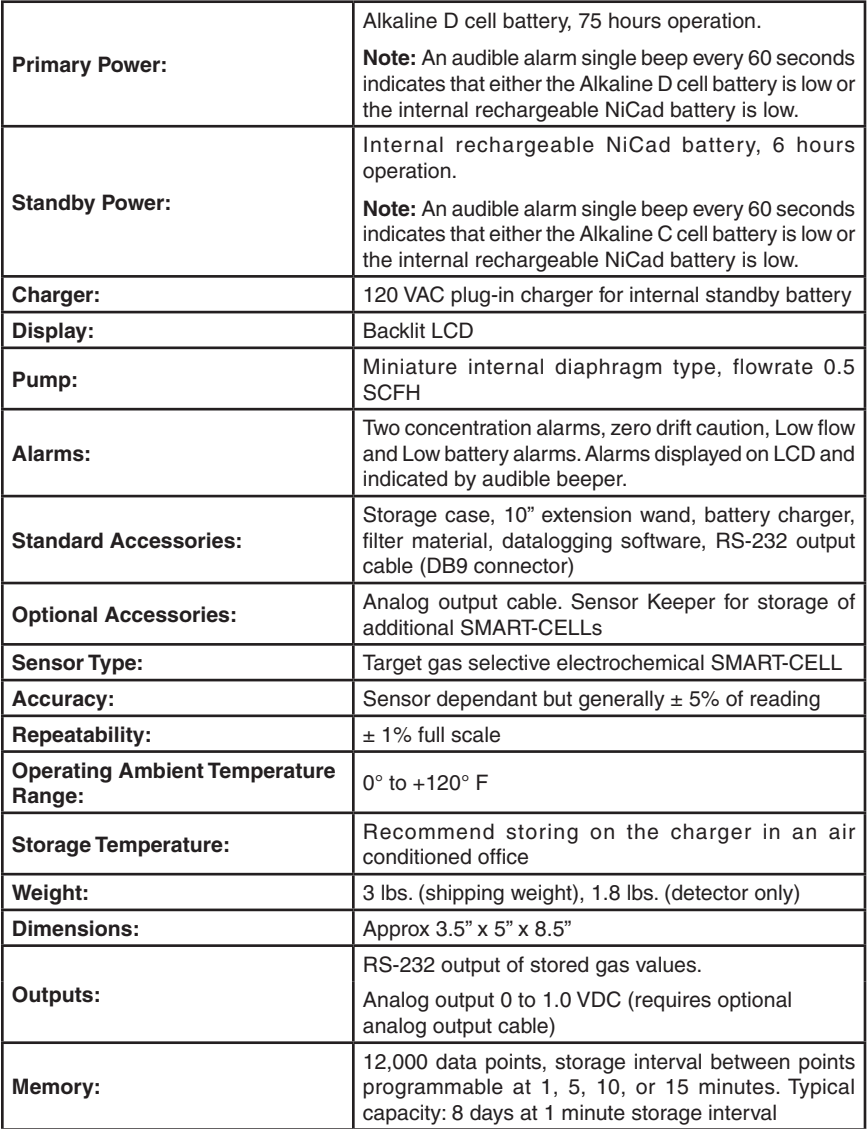

## **2.1 Operating the Sensor**

The Honeywell EC-P2 is shipped ready for use. To power up the instrument, push the PWR button. The power up sequence displays first the self check, the sensor full scale value, the downscale caution level, warning concentration setpoint, alarm concentration setpoint, output ranges, software version, then the normal operating screen.

The unit will then display the instantaneous gas concentration and is ready for use.

<span id="page-8-0"></span>The normal operating screen displays the information as shown in **Figure 2**.

The Honeywell EC-P2 is designed to avoid accidental shut-off of the power. To turn the unit off, the PWR button must be held down for approximately three seconds. Release the button after the "Power Down" message appears.

## **2.2 Changing the Target Gas using SMART-CELL Technology**

The Honeywell EC-P2 can easily be changed to sense another target gas by installing the SMART-CELL for the desired target gas. Each SMART-CELL contains all the calibration and alarm setpoint information on its internal memory chip, so recalibration or reprogramming is not necessary when changing the Honeywell EC-P2 from one gas to another. This procedure can be performed with the unit powered on or off (see **Figure 3**).

- 1. Unscrew the two stainless steel thumbscrews and remove the black inlet / outlet manifold lid from the back of the unit.
- 2. To remove the existing SMART-CELL, grip the sides of the cell and pull it straight out.
- 3. Install the desired SMART-CELL by gently inserting it into the socket. Notice that the SMART-CELL is keyed so it cannot be inserted incorrectly.
- 4. Replace the manifold and hand tighten the thumbscrews.
- 5. Verify proper flow through the sampling wand using the flowmeter provided.

#### **Note:**

Extra SMART-CELLS should be kept on the optional sensor keeper when not in use to keep them "warmed up" and ready for immediate use. The sensor keeper is powered by an Alkaline "D" size battery which should be replaced every 6 months.

For a variety of target gases, see **page 19** for a list of available SMART-CELLs. Contact Honeywell Analytics if the desired target gas is not listed, as new cells may be available.

<span id="page-9-0"></span>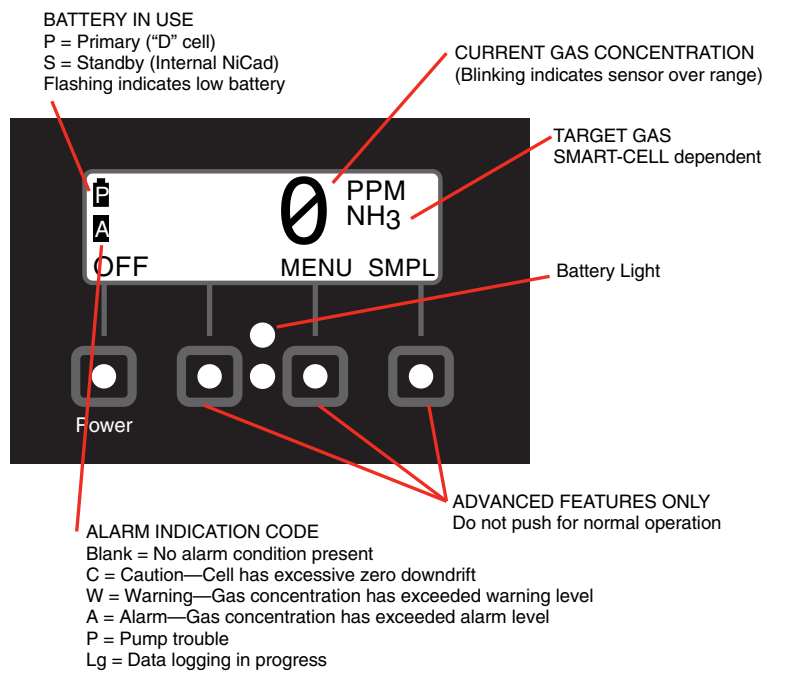

**Figure 2. Normal Operating Screen**

## **2.3 Response Test**

Prior to use, the unit should first be tested for proper response. With the detector operating, the unit should be exposed to a sample of the target gas. The display should show an increasing concentration. If not, do not use it for field measurements.

## **2.4 Sample Inlet Port**

The Honeywell EC-P2 is provided with a quick disconnect flexible extension wand. It will work with or without the wand. When using the extension wand, the internal walls must be kept dry. Water on the walls of the tubing can potentially absorb the target gas. To dry, allow the unit to pump dry, ambient air for 15 minutes.

## **2.5 Response/Recovery Time**

Under normal conditions, the instrument will reach 90% of final value within two minutes. This is dependent on concentration and temperature.

Recovery time for the sensor depends on duration and concentration of exposure. Short exposures of concentrations at the lower end of the target gas range result in rapid recovery. Long exposures to levels above the middle of the target gas range or short exposures to levels exceeding the target gas range can extend recovery times to hours. Repeated exposures above the target gas range will reduce cell life and should be avoided.

## <span id="page-10-0"></span>**2.6 Interference Gases**

The Honeywell EC-P2 is generally quite specific to the target gas, but depending on the target gas, other gases may cause a reading. See **Appendix B** for a listing of potential interference gases for the various SMART-CELLs.

## **2.7 Alarm Functions**

The Honeywell EC-P2 provides both visible and audible gas concentration alarms and system alarms. An alarm condition will be displayed on the normal operating screen as described on **page 8**.

In addition to the alarm indication code in the left side of the screen, an alarm message will flash intermittently on the screen, the audible beeper will sound and the ACK button will appear. Pushing the ACK button will silence the beeper and stop the display flashing. The Alarm Indication Code will remain on the left side of the screen until the alarm condition clears.

Alarm setpoints are stored on the individual SMARTCELL and can be changed by the user as described in Section 4.

**Note:** 

An audible alarm single beep every 60 seconds indicates that either the Alkaline D cell battery is low or the internal rechargeable NiCad battery is low.

## **2.8 Display Resolution**

The Honeywell EC-P2 displays gas concentration with a resolution that depends upon the range of the unit. Full scale ranges of 0-4.00 or below will provide resolution of 0.01. Ranges from 0-5.0 up to 0-49.9 will provide resolution of 0.1. Full scale ranges above 50 will have a resolution of 1.

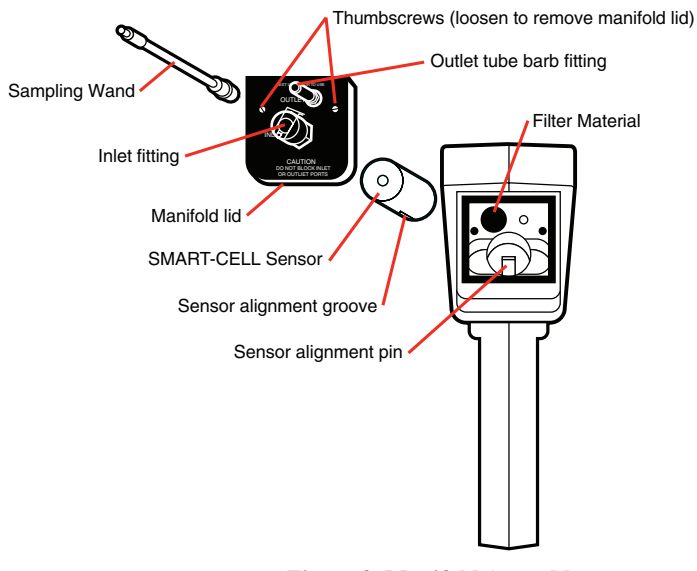

**Figure 3. Manifold Assembly**

## <span id="page-11-0"></span>**3 Maintenance**

## **3.1 Periodic Maintenance**

It is essential that the test and calibration schedule be adhered to. Honeywell Analytics recommends the following maintenance schedule:

- Response test prior to each use. Expose sensor to a sample of the target gas to verify proper sensor response and alarm functions.
- Calibration should be performed with certified calibration gas every six months, and all tests must be logged.
- Check filter material every six months. Replace if dirty or moist.
- If the optional sensor keeper is used for extra SMART-CELLs, change the sensor keeper battery once every 6 months. Use only alkaline "D" size batteries.

## **3.2 Sensor Life**

The electrochemical SMART CELL is extremely reliable, but the following can cause the cell chemicals to become depleted:

- • A period of time
- • Exposure to high temperatures
- • Exposure to high concentrations of the target gas
- • Exposure to high moisture

When the cell becomes depleted, the unit will give no indication of failure other than that the sensor will not respond. For this reason it is absolutely essential that these units be exercised with a gas sample on a regular basis.

Typical sensor life under normal use is two years or more. When the SMART-CELL will no longer calibrate properly, simply purchase a new SMART-CELL and replace.

## **3.3 Calibration**

Calibration is recommended every six months in normal use. Each SMART-CELL stores its calibration and alarm setpoint information on its own memory chip. When the SMART-CELL is plugged into the Honeywell EC-P2, this information is used by the sensor. The SMART-CELL can be field calibrated by the user or returned to Honeywell Analytics for factory calibration.

The calibration procedure requires the use of a bypass tee to allow the gas to be drawn into the flow cell without creating variable pressure or dilution problems. Calibration gas cannot be fed into the flow cell under pressure.

When applying calibration gas use the bypass tee as shown in **Figure 4** on **page 11**. The flowrate of calibration gas should be high enough that at least 0.5 SCFH is flowing out of the calibration tee. This can be measured with the supplied flowmeter and insures that air is not being drawn into the unit and diluting the calibration gas.

#### <span id="page-12-0"></span>**Note:**

The unit may be zeroed without spanning it; however, never span the unit without first zeroing it.

The following procedure will calibrate the SMART-CELL.

## **To Enter ZERO / SPAN Mode**

- 1. Push power button to turn unit on. Wait for power up sequence to finish (30 seconds).
- 2. Push and hold the unnamed button (second from left) first, then Push and hold the Menu button. Hold both buttons until the screen goes blank (2 seconds). Release both buttons and the unit is now in Programming Mode.
- 3. Push the SENS button and the unit is now in the zero/span mode.

## **Zero Calibration**

- 4. Be sure the unit is in clean air or apply zero air for two minutes.
- 5. Push ZERO button.
- 6. Push SAVE button to save the new zero calibration.

## **Span Calibration**

- 7. Push SPAN button.
- 8. Apply span gas for two minutes.
- 9. Push INC button (increase) or DEC button (decrease) until the display matches the span gas concentration.
- 10.Push SAVE button to store new span calibration.

## **To Exit ZERO / SPAN Mode**

11.Push DONE button twice slowly to get back into normal operation mode.

## **3.4 Troubleshooting**

**The detector does not start:** Check to see that a fresh battery is installed. Both the primary and standby batteries must be discharged for this problem to occur. Plug the charger into the Honeywell EC-P2 to charge the standby battery. Wait 10 minutes and retry.

**The detector does not respond to the target gas:** Verify the proper flow rate using the supplied flowmeter. Perform calibration. If sensor won't calibrate, the SMART-CELL may be depleted. Contact Honeywell Analytics for a replacement SMART-CELL.

**Pump alarm:** This will occur if the pump motor stops or if an internal pressure sensor detects blockage of the inlet. Check that the internal filter is not clogged or wet and that the inlet tube is clear.

**External flowmeter indicates no flow:** Verify that pump is running. Check that the manifold screws are tight and the extension wand connection is tight.

**Unit does not respond when keys are pressed:** Press and hold all four buttons for five seconds. This will reset the Honeywell EC-P2. Turn the unit back on by pressing the PWR button.

**High reading won't clear:** When the sensor is exposed to very high gas concentrations, it takes a relatively long time for the sensor to clear. Leave the unit running in a clean environment for a few hours to clear the sensor. If it doesn't clear after six hours, the sensor may have been damaged. Contact Honeywell Analytics for a replacement SMART-CELL.

**Unit is in alarm with gas reading of 0 ppm:** Check the alarm setpoints and alarm functions as described on page 12. Verify that alarm is not programmed as a downscale alarm, and that the setpoint is above zero.

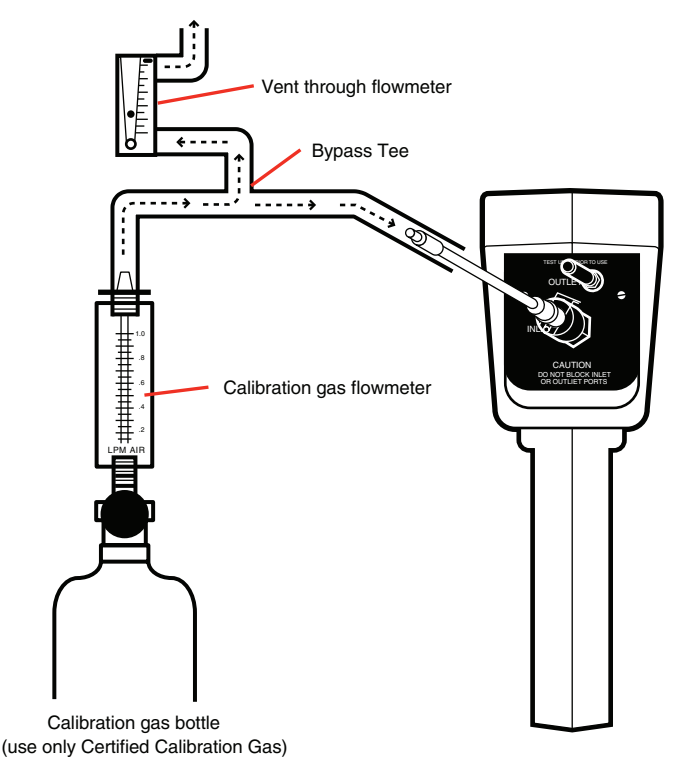

**Figure 4. Calibration of the Honeywell EC-P2 Sensor using a Bypass Tee**

## <span id="page-14-0"></span>**4 Programming and Advanced Features**

## **4.1 Alarm Setpoints, Functions**

The Honeywell EC-P2 has three adjustable alarm setpoints. These setpoints are stored on each SMART-CELL. The Caution setpoint is to warn of excessive negative zero drift. The WARNING and ALARM setpoints are to warn of potentially dangerous target gas concentrations. The following procedure will change the WARNING setpoint.

## **To Enter CAUT / WARN / ALRM Mode**

- 1. Push power button to turn unit on. Wait for power up sequence to finish (30 seconds).
- 2. Push and hold the unnamed button first, then Push and hold the Menu button. Hold both buttons until the screen goes blank (two seconds). Release both buttons and the unit is now in Programming Mode.
- 3. Push the ALRM button and the unit is now in the CAUT / WARN / ALRM mode.

## **Warning Setpoint**

- 4. Push WARN button.
- 5. Push S.P. button (setpoint).
- 6. Push INC button (increase) or DEC button (decrease) until the display matches the desired warning setpoint. Notice the minus sign above the arrow if the setpoint is below zero.
- 7. Push SAVE button to store new warning setpoint.
- 8. Push DONE button to return to Alarms mode.

## **To Exit CAUT / WARN / ALRM Mode**

9. Push DONE button twice slowly to get back into normal operation mode.

The Caution and Alarm setpoints are programmed in the same manner, except for step four above in which you would push either the CAUT or ALRM button. The function of each alarm can be selected to alarm on increasing gas concentration (UP arrow), alarm on decreasing gas concentration (DOWN arrow), or be disabled (off). The following procedure will set the Warning function to alarm on decreasing concentration (Useful for Oxygen Depletion warning).

## **To Enter CAUT / WARN / ALRM Mode**

- 1. Push power button to turn unit on. Wait for power up sequence to finish (30 seconds).
- 2. Push and hold the unnamed button first, then Push and hold the Menu button. Hold both buttons until the screen goes blank (two seconds). Release both buttons and the unit is now in Programming Mode.
- 3. Push the ALRMS button and the unit is now in the CAUT / WARN / ALRM mode.

#### <span id="page-15-0"></span>**Warning Function**

- 4. Push WARN button.
- 5. Push FUNC (function) button.
- 6. Push SELECT button while viewing the arrow in the lower left hand corner of the screen to toggle through the following three possibilities:
	- $UP$  arrow  $-$  Warn on increasing concentration (gas goes higher than setpoint).
	- DOWN arrow Warn on decreasing concentration (gas goes lower than setpoint).
	- Blank warning function turned OFF.
- 7. Push SAVE button when the DOWN arrow is displayed to store new warning function.
- 8. Push DONE button to return to Alarms mode.

#### **To Exit CAUT / WARN / ALRM Mode**

9. Push DONE button two times slowly to get back into normal operation mode.

The Caution and Alarm functions are programmed in the same manner, except for step four above in which you would push either the CAUT or ALRM button.

## **4.2 Display Variables**

The Honeywell EC-P2 has two adjustable display variables. These variables control signal conditioning of the LCD display. Variables are stored on each SMART-CELL. The AVG (Average) variable determines the number of one second samples to average to calculate the displayed value. The lower the averaging value, the faster the display will change and the more "wiggle" will be displayed. The BLANK (zero blanking) variable controls the lowest reading that will be displayed. This is to eliminate the misleading display of signals within the zero noise of the sensor. The following procedure will change the AVG variable.

#### **To Enter AVG / BLANK Mode**

- 1. Push power button to turn unit on. Wait for power up sequence to finish (30 seconds).
- 2. Push and hold the unnamed button first, then Push and hold the Menu button. Hold both buttons until the screen goes blank (two seconds). Release both buttons and the unit is now in Programming Mode.
- 3. Push the MORE button.
- 4. Push the DISP (display) button and the unit is now in the AVG / BLANK mode.

## <span id="page-16-0"></span>**AVG Variable**

- 5. Push AVG button.
- 6. Push INC button (increase) or DEC button (decrease) until the display matches the desired value.
- 7. Push SAVE button to store new AVG variable.

## **To Exit AVG / BLANK Mode**

8. Push DONE button twice slowly to get back into normal operation mode.

The Blanking variable is programmed in the same manner, except for step 5 above in which you would push the BLANK button.

## **4.3 Sample Mode**

The Sample Mode feature allows the user to take a measurement using a predefined repeatable method to eliminate user "interpretation" of a gas concentration that is changing. This is similar to a digital scale, for example, so the exact same reading will be taken regardless of who is taking it.

The measuring sequence used in Sample Mode is as follows:

- Draw a **Sample** for a user programmed sampling time to allow unit to stabilize to the existing gas concentration.
- **• Measure** the gas concentration and average it for a user programmed measuring time.
- **• Clear** the gas concentration to below a user programmed recovery value before allowing another cycle to start. (Unit should be moved to fresh air during the clear time.)

## **Taking a sample**

To take a sample, locate the detector at the desired sample location, and push the SMPL (sample) button on the normal operation screen. The unit will count down the Sample time, followed by the Measure time, at the end of which the average value will be displayed.

**Note** the displayed sample value. Pushing the CLEAR button will return the unit to the normal operation screen once the gas concentration is below the predefined recovery value. The unit is now ready to take another sample if desired.

## **Programming sample mode variables**

The sample mode variables are Sample, Measure and Clear as described above. The following procedure will change the Sample variable.

## **To Enter SAMP / MEAS / CLEAR Mode**

- 1. Push power button to turn unit on. Wait for power up sequence to finish (30 seconds).
- 2. Push and hold the unnamed button (second from left) first, then Push and hold the Menu button. Hold both buttons until the screen goes blank (two seconds). Release both buttons and the unit is now in Programming Mode.
- <span id="page-17-0"></span>3. Push the MORE button.
- 4. Push the SMPL (sample) button and the unit is now in the SAMP / MEAS / CLEAR mode.

#### **SAMP Variable**

- 5. Push SAMP (sample) button.
- 6. Push INC button (increase) or DEC button (decrease) until the display matches the desired value. The display is in minutes and seconds.
- 7. Push SAVE button to store new SAMP variable.

## **To Exit SAMP / MEAS / CLEAR Mode**

8. Push DONE button twice slowly to get back into normal operation mode.

The Measure and Clear variables are programmed in the same manner, except for step five above in which you would push the MEAS or CLEAR button.

## **4.4 Data Logging**

The Honeywell EC-P2 can log periodic gas concentration readings to be downloaded to a file which can be read by Microsoft Excel or other popular spreadsheet applications. The EC-P2 will store instantaneous gas values every one, five, 10, or 15 minutes. Multiple sessions can be logged and then downloaded as separate files.

## **EC-P2 software installation:**

The Honeywell EC-P2 is supplied with a CD containing the "Honeywell EC-P2" program. It will run on Windows 98, Windows 2000 or Windows XP. To install the program, place the disk in your CD drive. The CD should automatically begin the installation process. Follow the prompts as they appear on your screen. Accepting the default directory locations is recommended for most installations. If the CD does not automatically start, click on "My Computer" and then your CD drive. Double-click on the file named "Setup.exe."

Prior to your first datalogging session it is recommended that you connect the Honeywell EC-P2 to your computer with the data logging program running. The computer can then set the time in the EC-P2 to match its own clock.

## **Data Logging with the Honeywell EC-P2:**

## *To Start the Data Logging Session*

- 1. Push power button to turn unit on. Wait for power up sequence to finish (30 seconds).
- 2. Push the MENU button.
- 3. Push the LOG button and the unit is now in the CLEAR / INT / START mode.
- 4. If the CLEAR button is available, that means there is data currently stored in the unit. If desired, you can erase the data already in the unit by pushing the CLEAR button. (If you don't push CLEAR, each data logging session can be downloaded as a separate file).
- <span id="page-18-0"></span>5. Push INT button (interval) to cycle through the choices for how often to log a data point. Stop when the desired interval is displayed. Notice how much time can be covered with the remaining free memory.
- 6. Push and hold the START button until the screen goes blank (two seconds) to begin a new data logging session. The unit will now display the gas concentration. The Lg symbol in the left side of the display indicates that the unit is logging data. If you watch this symbol carefully, you will see it change to an "s" each time a data point is stored.

## *To Stop the Data Logging Session*

- 7. Push the MENU button.
- 8. Push the LOG button.
- 9. Push and hold the STOP button until the screen changes to CLEAR / INT / START / MODE (two seconds).
- 10.Push the DONE button to get back into normal operation mode.

## **Working with the "EC-P2" program:**

The "EC-P2" program downloads the logging files from the Honeywell EC-P2. It does not display the data. The files it downloads can be opened by or imported into Excel, Lotus 123 or other programs for graphing and analysis.

Turn on the Honeywell EC-P2 and connect it to your PC using the RS-232 cable supplied. From Windows START menu, select "PROGRAMS," then "Honeywell EC-P2," and then "EC-P2". As soon as you start the "EC-P2" program, your computer will try to establish a connection to the Honeywell EC-P2. If the Honeywell EC-P2 is currently logging data, the "EC-P2" program will automatically stop the logging function.

The program contains two tabs, one marked "Download" and one marked "Configure". Review the settings on the "Configure" tab, making changes as necessary.

From the "Download" tab, review the Link Status block in the lower right hand corner. It should indicate "Link OK". Link Trouble can be caused by selection of the wrong Com port in the Configure Tab, improperly connecting the RS-232 cable, or not

turning on the Honeywell EC-P2.

When you are ready to transfer data from the Honeywell EC-P2 to your PC, click on "get data" and the files will be downloaded to your computer. Note the file names in the destination window so you can locate the files.

These files can now be opened with Excel (use .csv filename), Lotus 123, or other user supplied programs.

## **4.5 Analog Output**

The Honeywell EC-P2 has a 0 to 1.0 volt DC analog output capability when used with the optional analog output cable. With the analog output cable plugged into the communication port of the EC-P2, the user can measure the voltage between the two wires and correlate it to gas concentration. The voltage output will be linear between zero and the full scale range of the SMART-CELL as programmed below. <span id="page-19-0"></span>Each SMARTCELL has a wide range of choices of full scale values.

**Note:**

The full scale range as programmed below only affects the analog output and the data logging full-scale output.

The display will always cover the entire operating range of the SMART-CELL. Changing the range can affect the display resolution for some SMART-CELLs.

#### **Changing the full scale range on EC-P2:**

#### **To Enter RANGE Mode**

- 1. Push power button to turn unit on. Wait for power up sequence to finish (30 seconds).
- 2. Push and hold the unnamed button (second from left) first, then Push and hold the MENU button. Hold both buttons until the screen goes blank (two seconds). Release both buttons and the unit is now in Programming Mode.
- 3. Push the MORE button.
- 4. Push the DISP (display) button.
- 5. Push the MORE button and the unit is now in the RANGE mode.

## **Adjusting the RANGE**

- 6. Push RANGE button.
- 7. Push INC button (increase) or DEC button (decrease) until the display matches the desired full scale range.
- 8. Push SAVE button to store new full scale range.

## **To Exit RANGE Mode**

9. Push DONE button twice slowly to get back into normal operation mode.

## <span id="page-20-0"></span>**Appendix A**

## **Available SMART-CELLs**

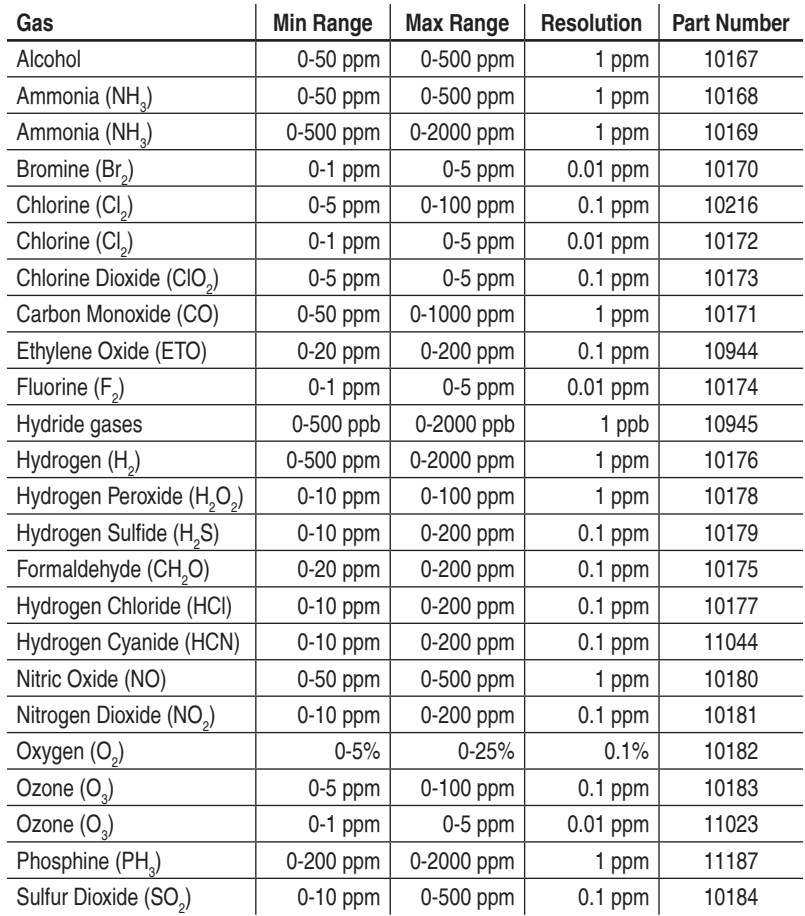

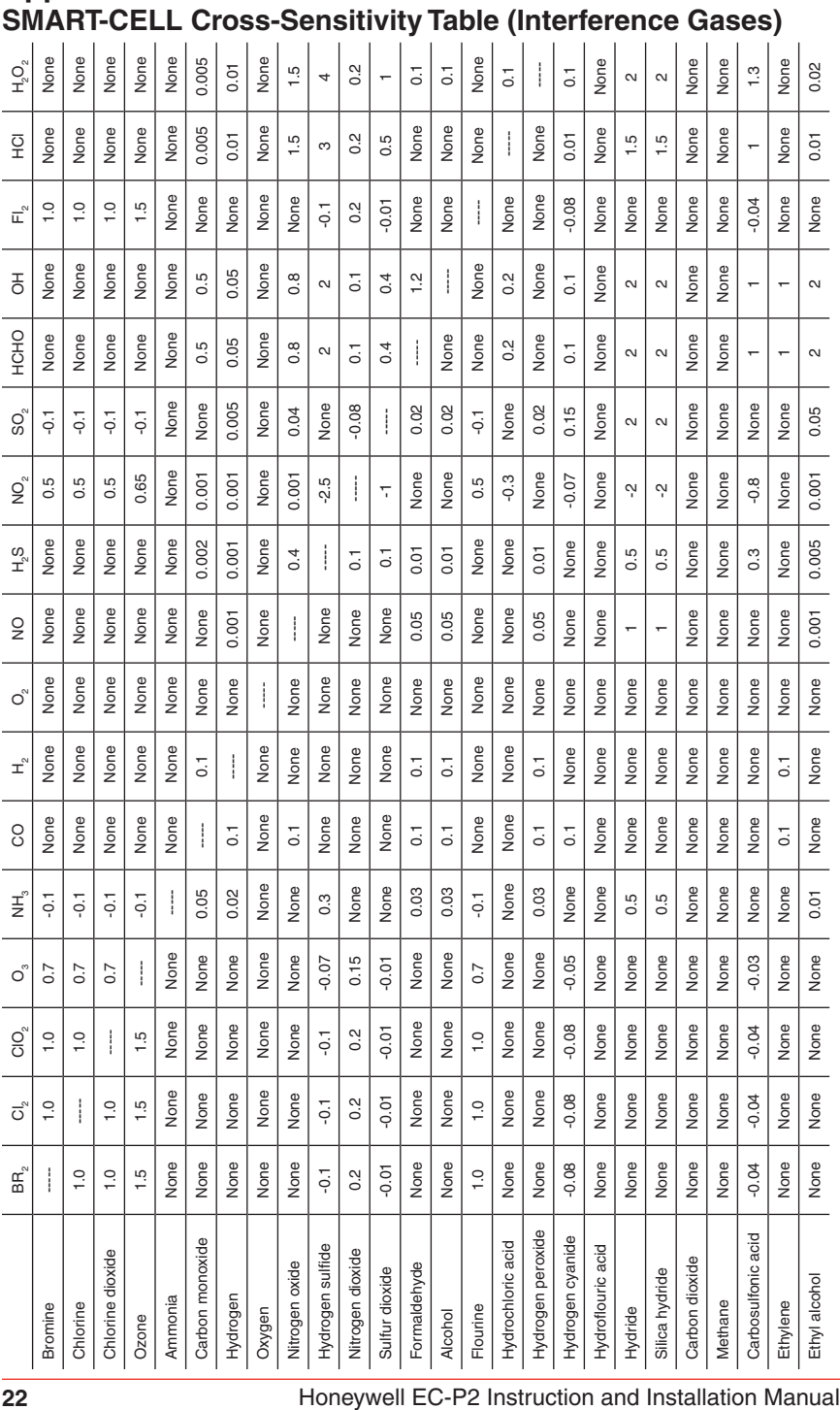

# <span id="page-21-0"></span>**Appendix B**

#### Notes:

- 1. None means there is no interference.
- 2. A number indicates that when exposed to the interference gas, the sensor will react the specified amount for a given concentration. For example, on the first line of the table above, if the NO<sub>2</sub> sensor is exposed to 1 ppm Bromine (Br $_{\textrm{\tiny{2}}}$ ), the sensor will read 0.5 ppm. This interference is in addition to the target gas present.

For example, if an NH $_{\tiny 3}$  sensor is exposed to 1 ppm NH $_{\tiny 3}$  and 1 ppm Br $_{\tiny 2}$  at the same time, the reading will be 0.9 ppm

## <span id="page-23-0"></span>**Limited Warranty**

#### **1. Limited Warranty**

Honeywell Analytics Inc.. ("HA") warrants to the original purchaser and/or ultimate customer ("Purchaser") of HA's Products ("Product") that if any part thereof proves to be defective in material os workmanship within eighteen (18) months of the date of shipment by HA or twelve (12) months from the date of first use by the Purchaser, whichever comes first, such defective part will be repaired or replaced, free of charge, at HA's discretion. For service repairs, contact HA at

#### **1 800 321 6320**

to obtain a service authorization number, then ship prepaid to

#### **Honeywell Analytics Inc. 405 Barclay Blvd Lincolnshire, IL 60069 Attn: Service Dept**

The Product must be in a package equal to or in the original container. The Product will be returned freight prepaid and repaired or replaced if it is determined by HA that the part failed due to defective materials or workmanship. The repair or replacement of any such defective part shall be HA's sole and exclusive responsibility and liability under this limited warranty.

#### **2. Exclusions**

- A. If gas sensors are part of the Product, the gas sensor is covered by a twelve (12) month limited warranty of the manufacturer.
- B. If gas sensors are covered by this limited warranty, the gas sensor is subject to inspection by HA for extended exposure to excessive gas concentrations if a claim by the Purchaser is made under this limited warranty.
- C. This limited warranty does not cover consumable items such as batteries, or items subject to wear or periodic adjustment, including lamps, fuses, valves, vanes, sensor elements, cartridges, or filter elements.

#### **3. Warranty Limitation and Exclusion**

Honeywell Analytics will have no further obligation under this limited warranty. All warranty obligations of Honeywell Analytics are extinguishable if the Product has been subject to abuse, misuse, negligence, or accident or if the Purchaser fails to perform any of the duties set forth in this limited warranty or if the Product has not been operated in accordance with the instructions, or if the Product serial number has been removed or altered.

#### **4. Disclaimer of Unstated Warranties**

THE WARRANTY PRINTED ABOVE IS THE ONLY WARRANTY APPLICABLE TO THIS PURCHASE. ALL OTHER WARRANTIES, EXPRESS OR IMPLIED, INCLUDING, BUT NOT LIMITED TO THE IMPLIED WARRANTIES OF MERCHANTABILITY OR FITNESS FOR A PARTICULAR PURPOSE ARE HEREBY DISCLAIMED.

#### **5. Limitation of Liability**

IT IS UNDERSTOOD AND AGREED THAT HONEYWELL ANALYTICS' LIABILITY, WHETHER IN CONTRACT, IN TORT, UNDER ANY WARRANTY, IN NEGLIGENCE OR OTHERWISE SHALL NOT EXCEED THE AMOUNT OF THE PURCHASE PRICE PAID BY THE PURCHASER FOR THE PRODUCT AND UNDER NO CIRCUMSTANCES SHALL HONEYWELL ANALYTICS BE LIABLE FOR SPECIAL, INDIRECT, OR CONSEQUENTIAL DAMAGES. THE PRICE STATED FOR THE PRODUCT IS A CONSIDERATION LIMITING HONEYWELL ANALYTICS' LIABILITY. NO ACTION, REGARDLESS OF FORM, ARISING OUT OF THE TRANSACTIONS UNDER THIS WARRANTY MAY BE BROUGHT BY THE PURCHASER MORE THAN ONE YEAR AFTER THE CAUSE OF ACTION HAS OCCURRED.

**Find out more** www.honeywellanalytics.com

#### **Contact Honeywell Analytics:**

#### **Americas**

Honeywell Analytics 405 Barclay Boulevard Lincolnshire, IL 60069 USA Tel: +1 847 955 8200 Toll free: +1 800 538 0363 Fax: +1 847 955 8208 detectgas@honeywell.com

**Technical Services** ha.global.service@honeywell.com

www.honeywell.com

#### **Please Note:**

While every effort has been made to ensure accuracy in this publication, no responsibility can be accepted for errors or omissions. Data may change, as well as legislation, and you are strongly advised to obtain copies of the most recently issued regulations, standards and guidelines. This publication is not intended to form the basis of a contract.

11385 Rev J July 2009 © 2009 Honeywell Analytics

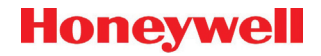

Free Manuals Download Website [http://myh66.com](http://myh66.com/) [http://usermanuals.us](http://usermanuals.us/) [http://www.somanuals.com](http://www.somanuals.com/) [http://www.4manuals.cc](http://www.4manuals.cc/) [http://www.manual-lib.com](http://www.manual-lib.com/) [http://www.404manual.com](http://www.404manual.com/) [http://www.luxmanual.com](http://www.luxmanual.com/) [http://aubethermostatmanual.com](http://aubethermostatmanual.com/) Golf course search by state [http://golfingnear.com](http://www.golfingnear.com/)

Email search by domain

[http://emailbydomain.com](http://emailbydomain.com/) Auto manuals search

[http://auto.somanuals.com](http://auto.somanuals.com/) TV manuals search

[http://tv.somanuals.com](http://tv.somanuals.com/)